## Informe de ausencias en TEAMS

Usted puede solicitar o informar de una ausencia por medio de entrar al sistema TEAMS desde una computadora del distrito, o a través de la Página de Web Pública del Distrito en cualquier momento de cualquier computadora haciendo clic en la ficha Staff/personal (se muestra abajo), luego Employee Service Portal/Portal de servicios de empleados.

Para acceder a la página de Informe de Ausencia desde el Portal de servicios de empleados, siga los pasos que se indican a continuación:

Paso A: Visite <http://www.lifeschools.net/>

Paso B: Haga clic en 'Staff' (Personal)

Paso C: Haga clic en 'Employee Service Portal' (Portal de servicios de empleados). Se le solicitará el ID de usuario y contraseña de TEAMS. Desde este punto vaya al paso 4.

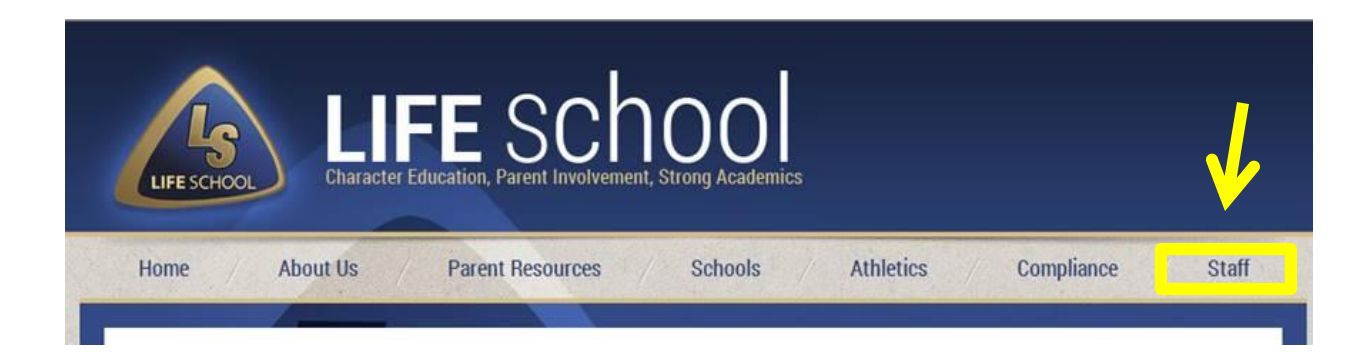

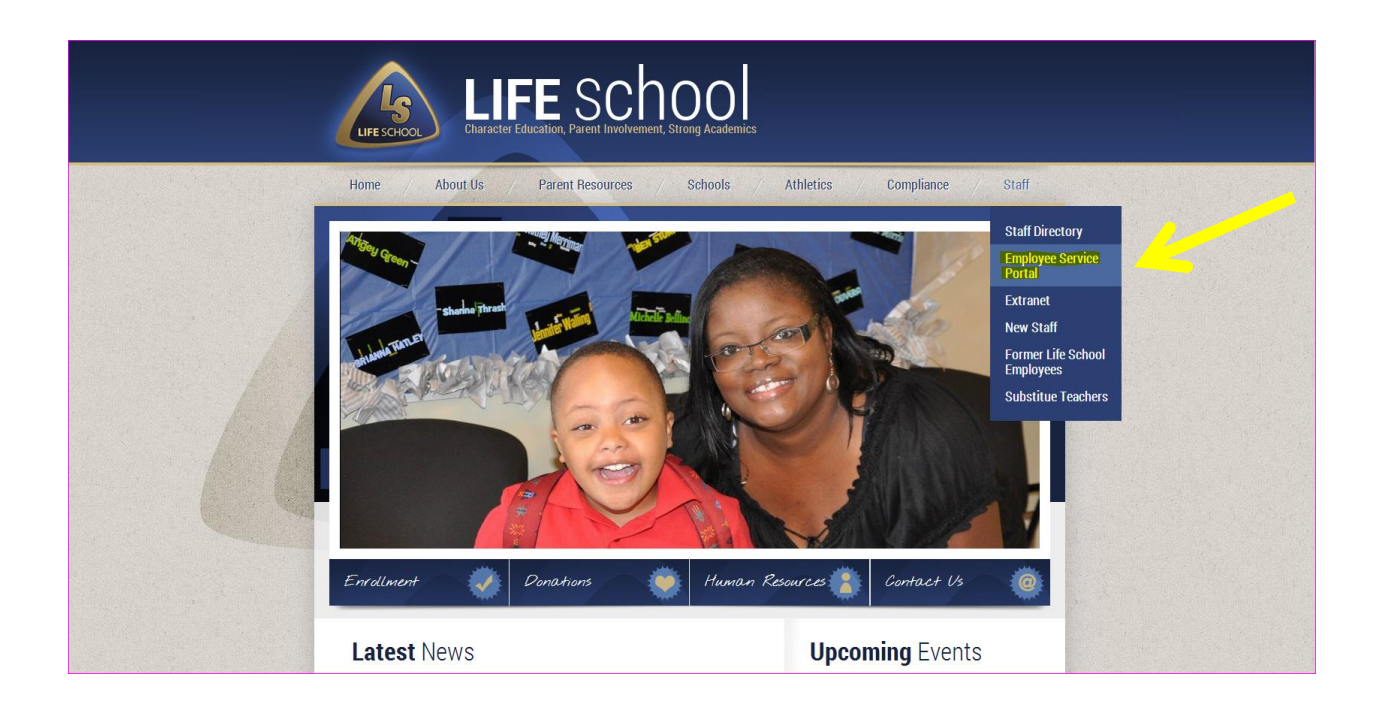

Para acceder a su página de Informe de Ausencia desde una computadora del distrito, siga los pasos que se indican a continuación:

Paso 1: Entre al sistema TEAMS.

Paso 2: Busque "Employee Service Center" (el Centro de Servicio del Empleado) en la barra de menú.

Paso 3: Seleccione "Employee Service Center" (el Centro de Servicio del Empleado), resaltado en amarillo.

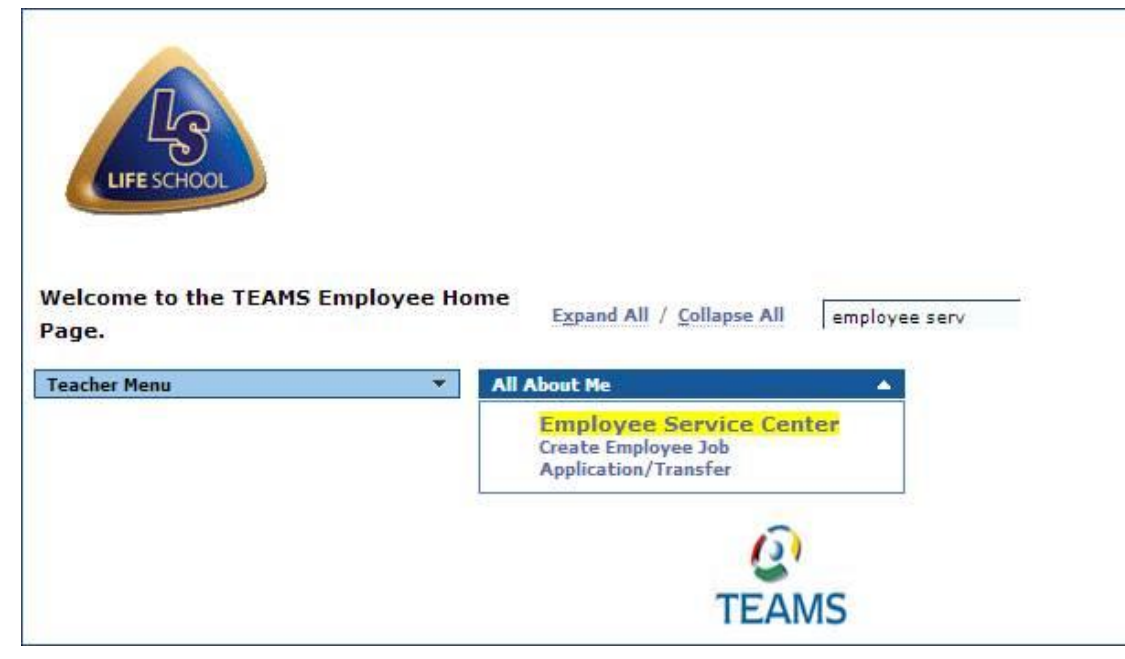

Paso 4: Por motivos de seguridad se le pedirá que introduzca su ID de usuario y contraseña de TEAMS.

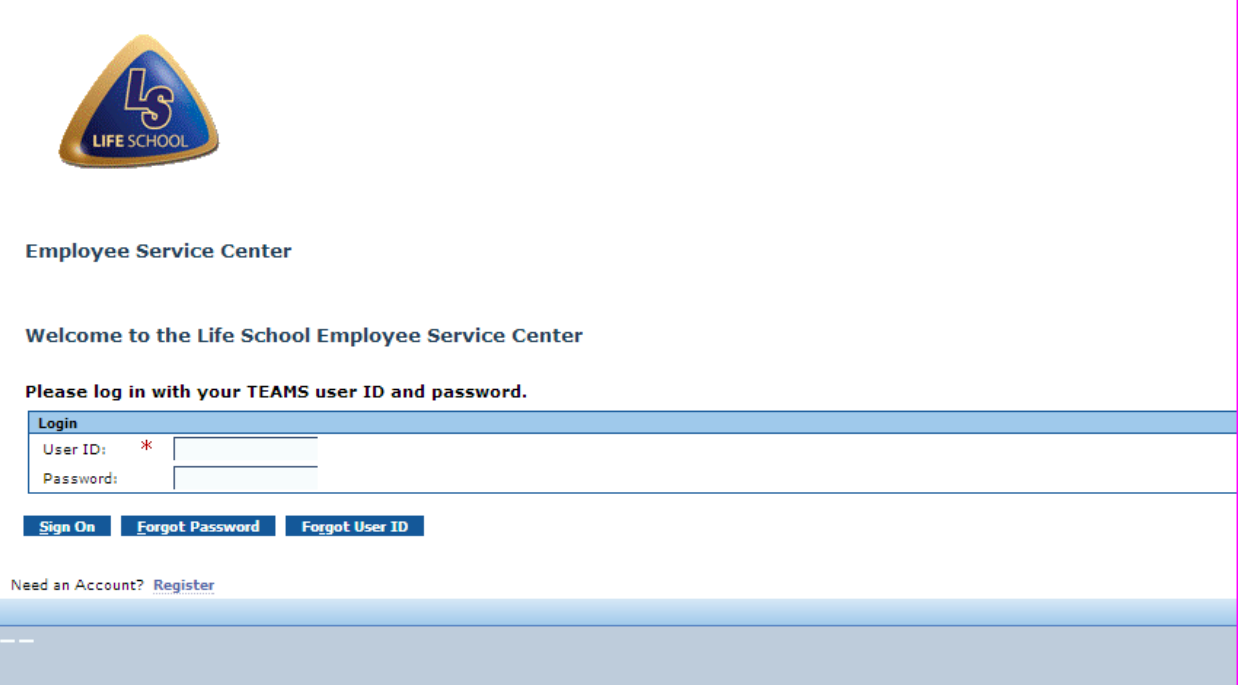

\*\*\*\* Se abrirá una ventana para acceder al sistema TEAMS. Si la ventana no abre, cheque que el bloqueador de pop-up no está habilitado en la computadora y vuelva a poner en marcha la página web. Refiérase al Paso 1.

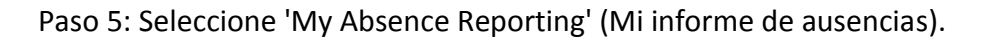

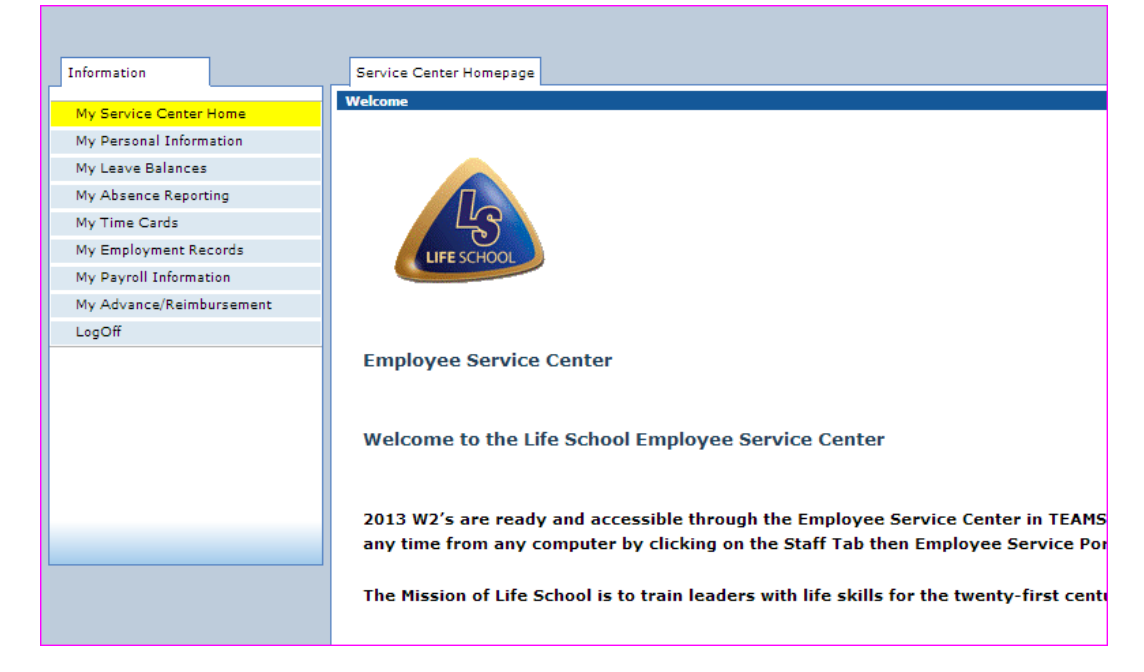

Paso 6: Seleccione la fecha de la ausencia, con solo pasar el mouse sobre la fecha de la ausencia. Tenga en cuenta que si solicita varias fechas, seleccione sólo la primera fecha del período de tiempo de la solicitud. (La fecha se vuelve azul). A continuación, haga clic en el hipervínculo "Work Day" (día de trabajo) en esa plaza calendario.

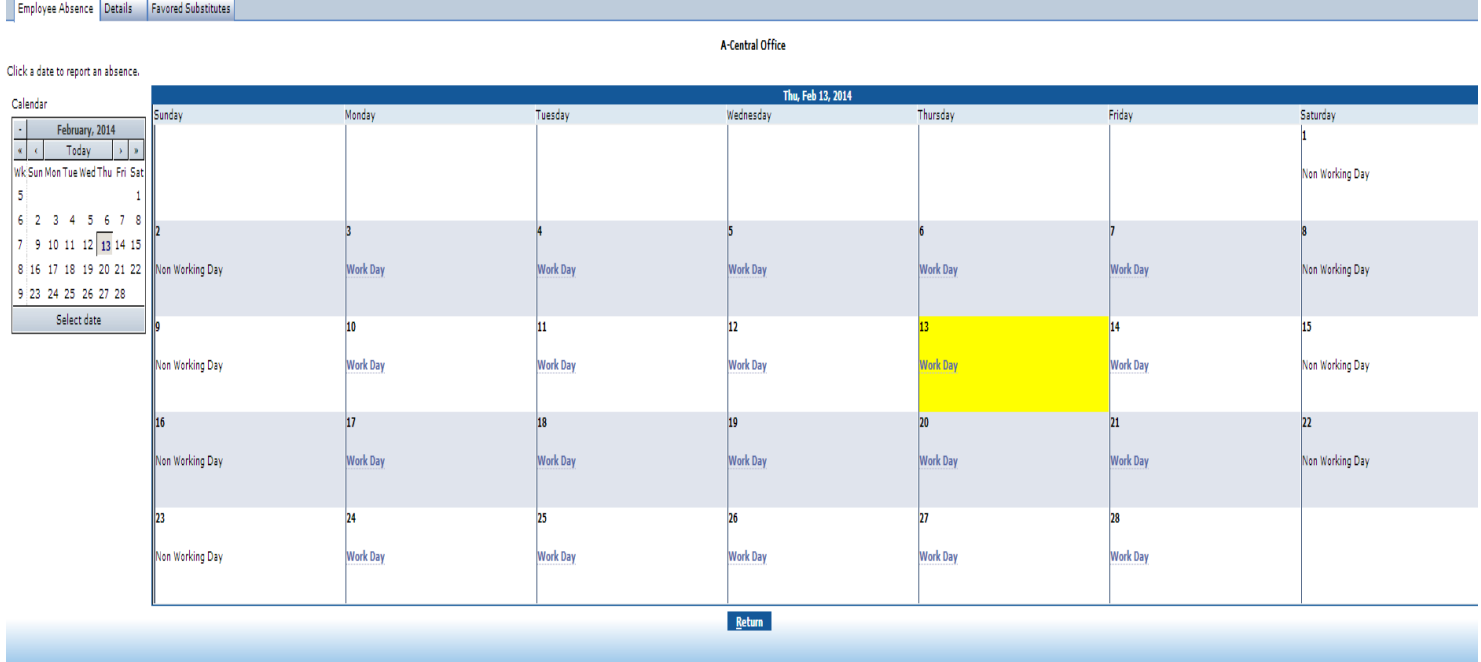

Paso 7: La fecha de 'Start of Absence (Inicio de Ausencia) se abrirá por medio de la fecha seleccionada en la pantalla anterior. Introduzca la fecha que la ausencia terminará en la caja "End of Absence" (fin de ausencia). Si la ausencia es sólo un día,las fechas serán las mismas.

Paso 8: Seleccione el motivo de la ausencia de la lista desplegada "Reason" (Motivo). "Path" debe estar siempre Default.

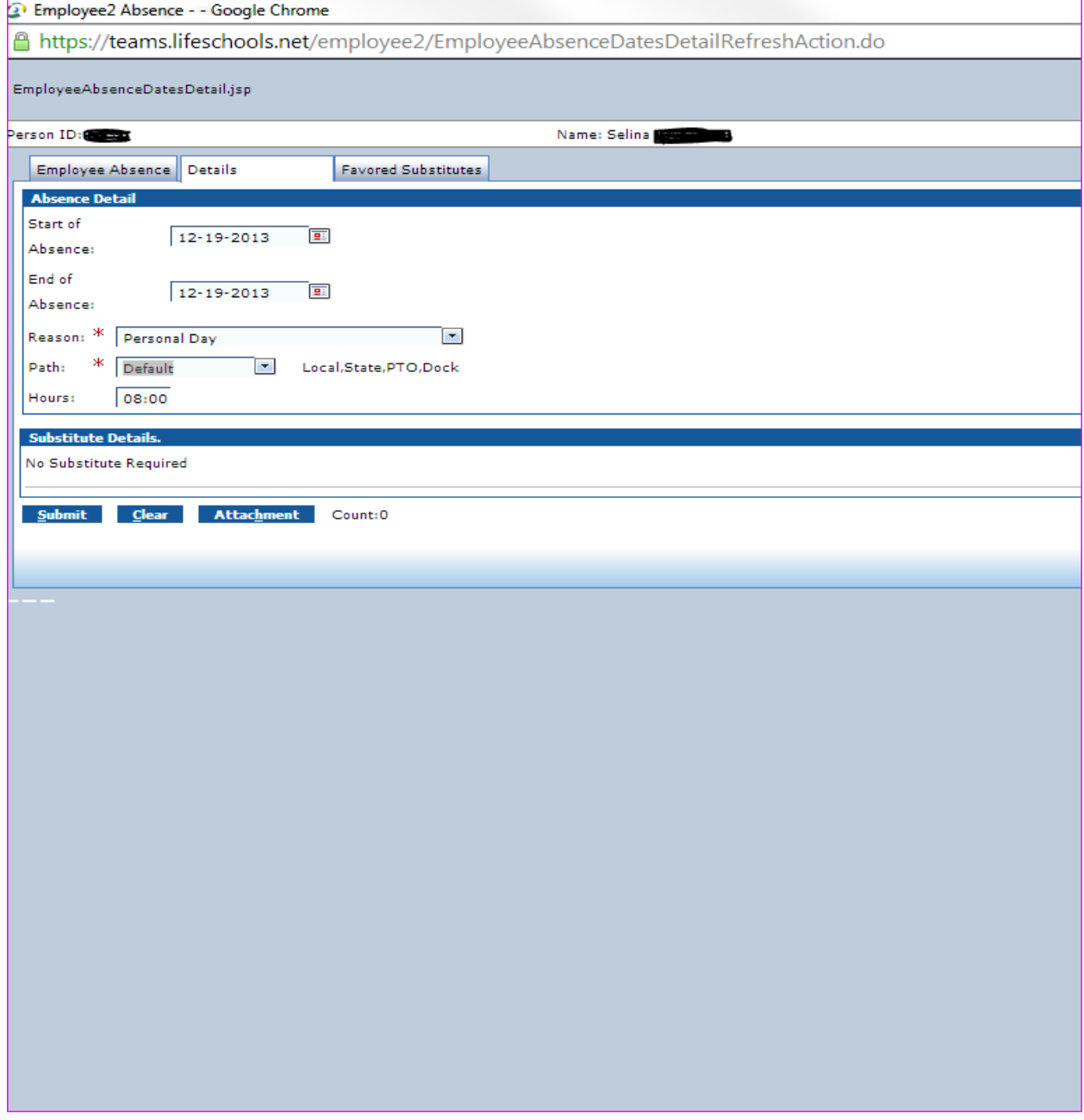

Paso 9: Escriba el total de horas de ausencia que está solicitando.

Paso 10: Revise la información, haga cambios si es necesario, luego haga clic en 'Submit' (Enviar).

Paso 11: Cierre la sesión en "Employee Service Center" (el Centro de Servicio del Empleado).

## *¿Qué pasa a continuación?*

El supervisor podrá ver una tarjeta de tiempo con la ausencia solicitada. Si está solicitando aprobación de una fecha en el pasado, el empleado deberá proveer al supervisor con la información de ausencia.

## *¿Cómo sabré si está aprobada mi ausencia?*

Una vez que se aprueba una tarjeta de tiempo, el estado de la Ausencia cambiará de "Pending" (pendiente) a "Approved" (aprobado).

## *¿Y si se niega la ausencia?*

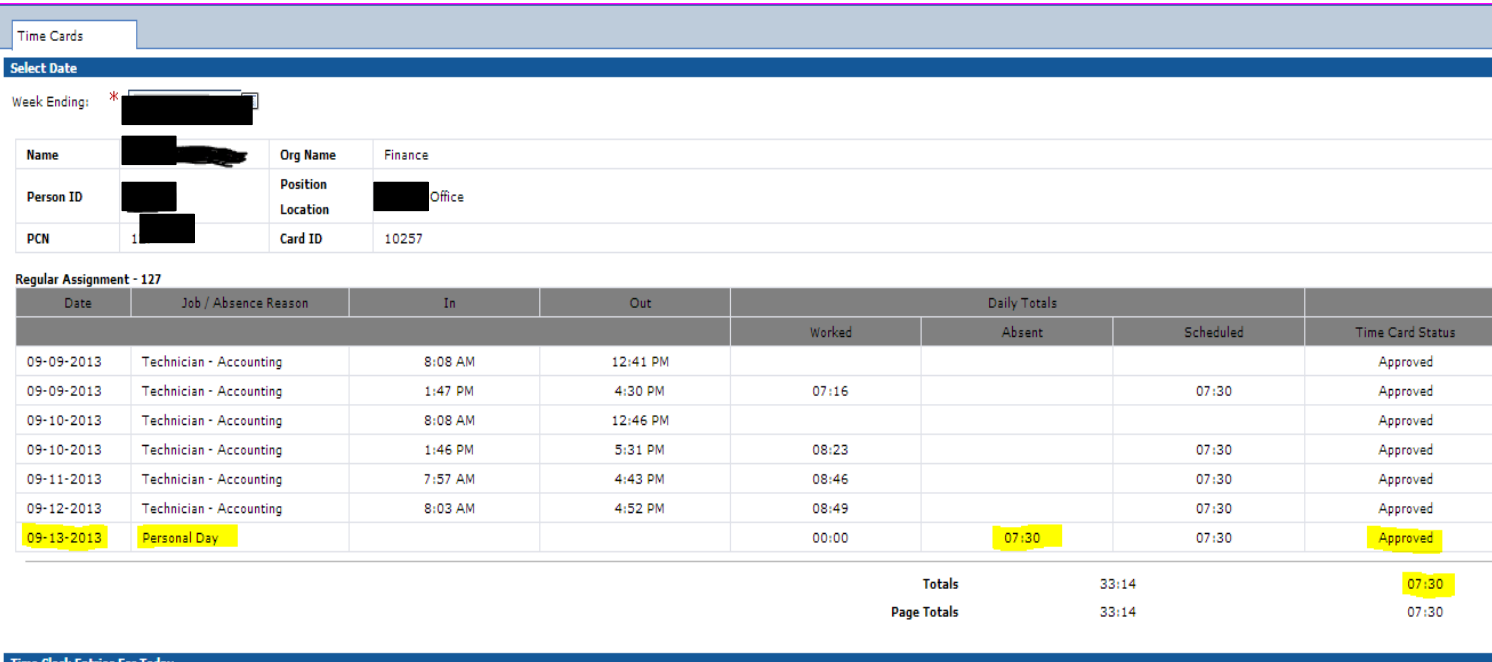

Si no se aprueba una tarjeta de tiempo, se mantendrá pendiente o cancelado.

Si usted tiene alguna pregunta, envíe un correo electrónico a la oficina de nómina de sueldos en [payroll@lifeschools.net.](mailto:payroll@lifeschools.net)